### ER MANUAL **GUIDE FOR ADMINISTRATORS**

# 3S Softskills for Seafarers

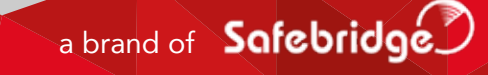

CAT is the latest product out of the Safebridge portfolio. Safebridge is one of the leaders in the field of Human Resource Competence Management to the maritime industry and beyond.

Our expertise in supplying cutting edge IT solutions for e-learning, e-assessment and e-certification as well as our close working relationship with both international and regional public authorities has earned us a high calibre client list within the maritime community. Safebridge follows the strictest industry standards and legal regulations, thus ensuring the high quality of our products while keeping them cost effective and easily accessible.

Safebridge has been awarded by different public and private bodies for its innovative solutions.

For more information about our products, visit our website www.safebridge.net or

Contact our Sales team:

E-mail: sales@safebridge.net Phone: +49 40 55 56 579-20

Technical requirements for the browser-based app:

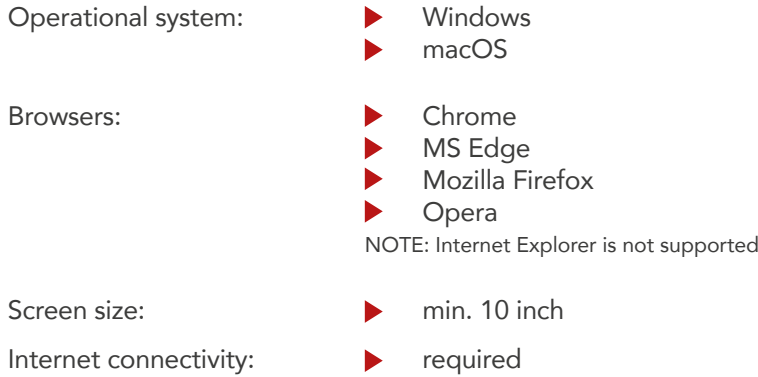

### CONTENTS

### **Content**

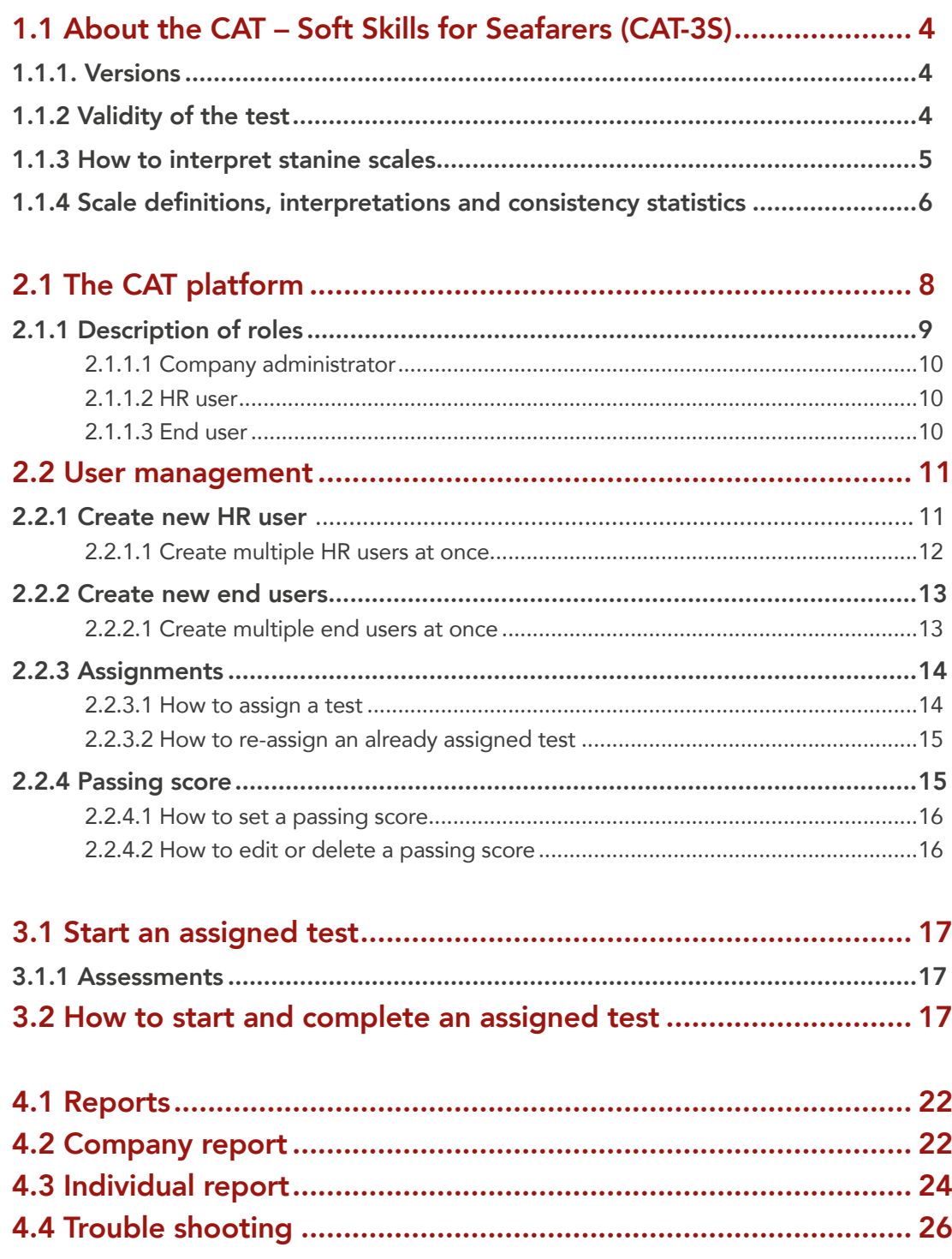

### 1. ABOUT CAT

#### 1.1 ABOUT THE CAT – SOFT SKILLS FOR SEAFARERS (CAT-3S)

CAT-3S was developed together with industry partners to address the need of companies to assess the soft, non-technical skills of their crews. The key requirement for the test was to assess the soft skills specifically required onboard, to be reliable, affordable and easy to administer across the diverse population of seafarers. Consistently, a robust methodology was used to analyse the specific job requirements for the various ranks onboard. Based on the results, the content of CAT-3S was developed.

#### 1.1.1. Versions

Currently, Safebridge offers two versions of the test: CAT-3S (Operational Level Deck Officers) and CAT-3S (Management Level Deck Officers).

CAT-3S (Operational Level Engine Officers) and CAT-3S (Management Level Engine Officer) are under development.

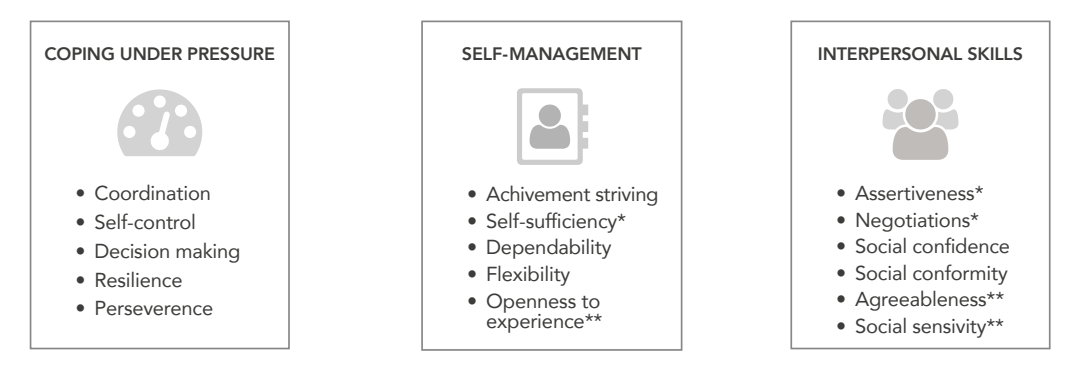

The test consists of the following skill scales clustered in three groups:

Additionally, it conducts an attitude check and informs on the hazardous attitudes and the social desirability tendencies of the assessed individuals. The reliability of the test was assessed employing the test-retest methodology, yielding consistent response patterns over a one month period. Furthermore, the internal consistency of the scales was found to be very good to excellent. Neither CAT nor any other psychometric tool must be used as an exclusive source of information regarding individual competences. Human performance is a function of multiple factors, therefore multiple methods of assessment must be used. The test results must be taken as a starting point to assess further or provide intervention.

#### 1.1.2 Validity of the test

CAT-3S is valid for 24 months and should be retaken afterwards to reflect the current level of the soft skills of the seafarer.

\* These skill scales are included only in Deck Officers tests. \*\* These skill scales are included only in Engine Officers tests.

#### 1.1.3 How to interpret stanine scales

This is a norm-referenced test, which provides scoring using a standardised nine scale (STANINE). This means, that each participant will receive a stanine score for each skill scale, which will be in the range from one to nine. Each stanine score indicates how well the participant performed, in comparison to the rest of the participants in terms of percentile. For example, a stanine of 9 indicates a performance that is better than 96% of the people in the same group. Stanines can also be categorised as below average (1-3), average (4-6) and above average (7-9).

Norm-referenced tests, plot the test takers on a "bell curve", a graph of a normal (Gaussian) distribution, where a small percentage of them perform well, most perform average, and a small percentage perform poorly.

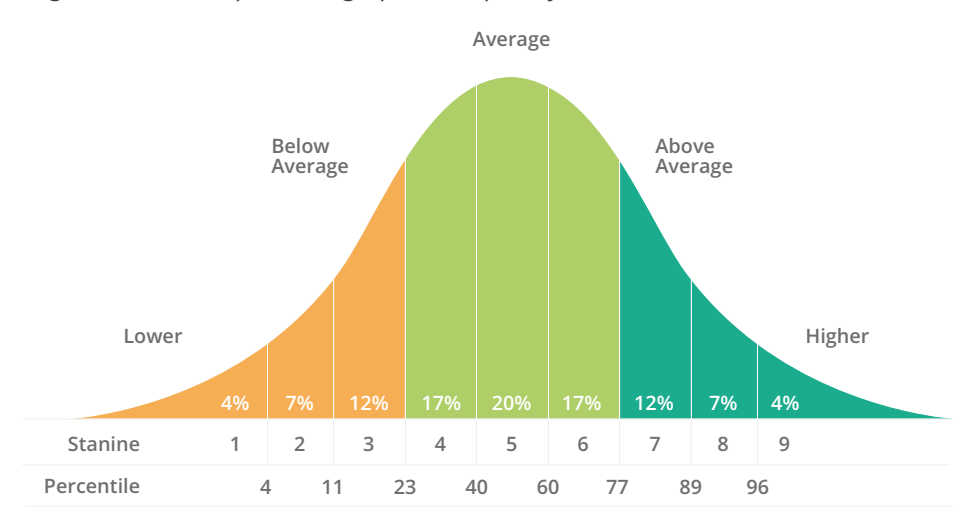

Stanine scores are not absolute scores, they reflect how the particular individual performed in comparison to the rest of the individuals of the same group (the norming group). This is why, depending on the norming group, the scores change. The scoring of CAT-3S (Management level Deck officers) is based on a norming sample (norming group) of seafarers with diverse background, collected in 2016-2017.

The scoring of CAT-3S (Operational level Deck officers) is based on a norming sample (norming group) of seafarers with diverse background, collected in 2017.

The norming data collected is referred to as the industry norm.Furthermore, CAT allows companies to build their own norms, given that their sample of participants exceeds 1000 valid tests. Industry norms are useful for benchmarking performance of the company crew, while Company norms accentuate performance differences within the crew.

#### 1.1.4 Scale definitions, interpretations and consistency statistics

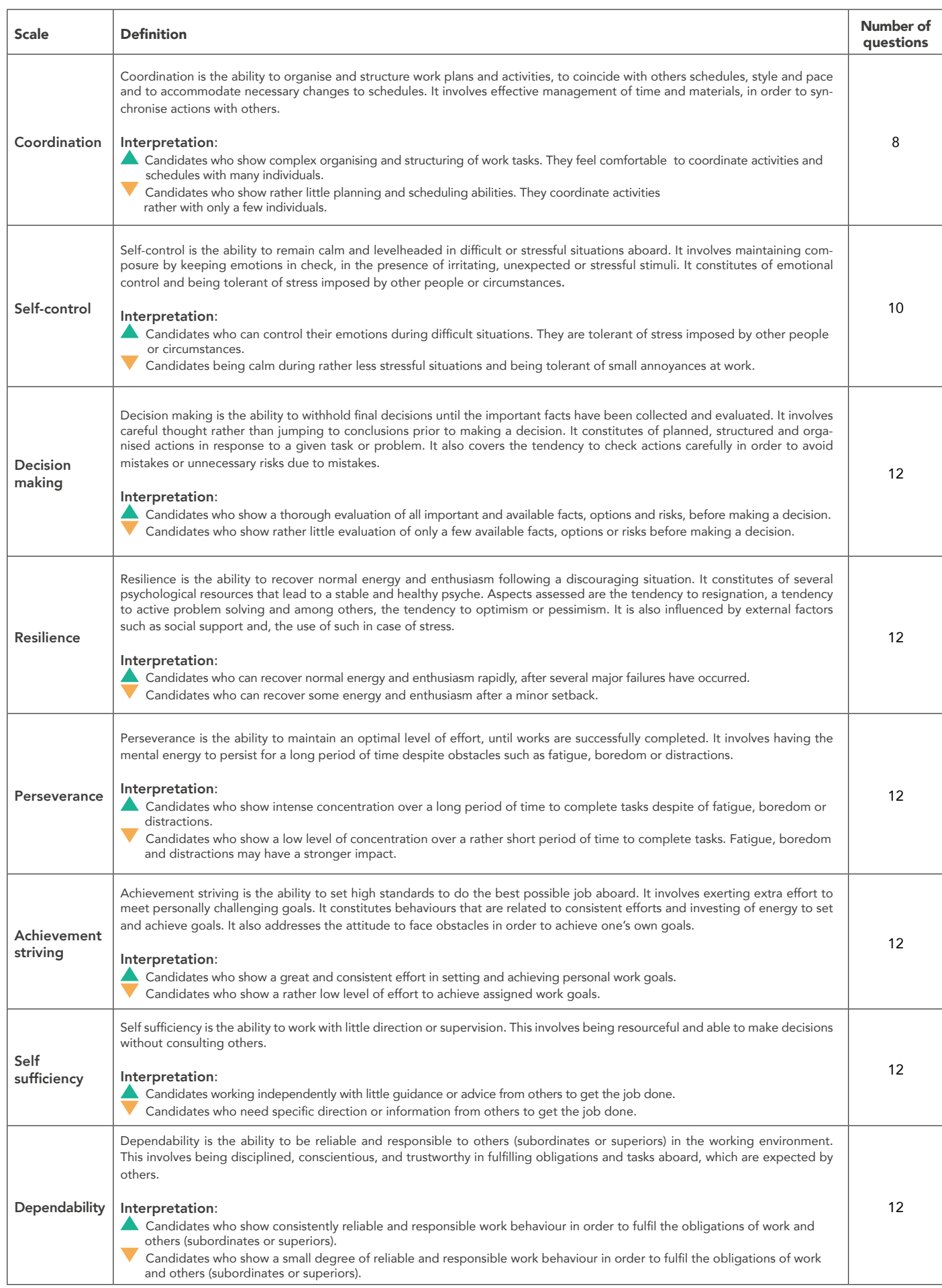

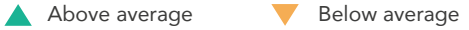

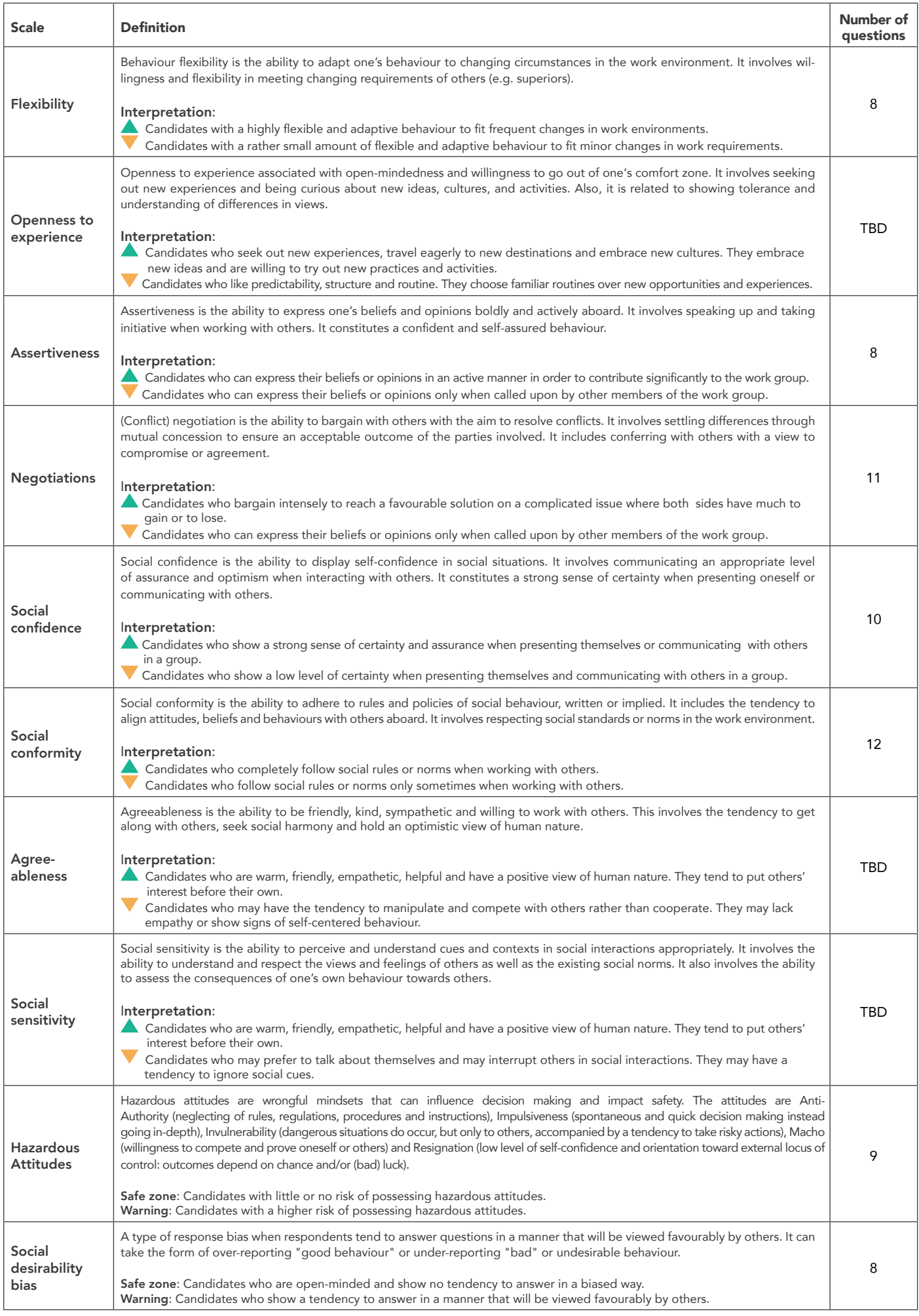

## TING STA

#### 2.1 THE CAT PLATFORM

CAT platform is a browser-based system with responsive design, allowing convenient access from mobile devices as well. The platform consists of two portals. One of the portals is accessible to the company representatives in order to manage users, assign tests, customise and review results, and generate reports. The company portal is available at the following link: https://hub.safebridge.net/\_admin

The other portal is accessible to the end users that are taking the test at the following link: https://hub.safebridge.net/\_app.

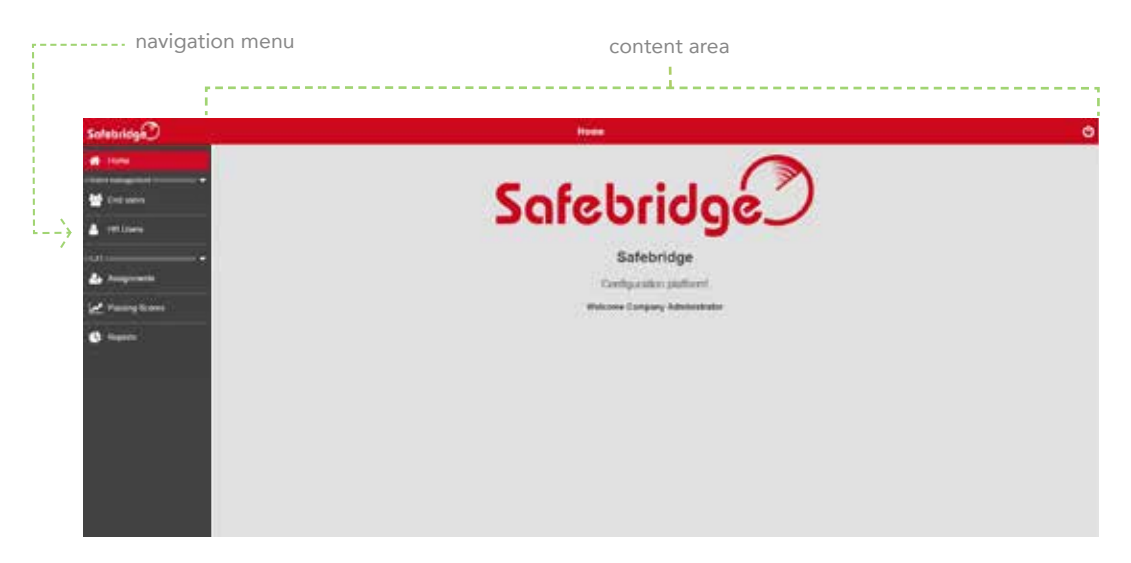

The company portal consists of two main elements:

All options available to the given user are displayed in the navigation menu. Once an option is selected, it is displayed in the content area.

#### 2.1.1 Description of roles

CAT enables the creation of three different kind of users (Company administrator, HR user and End user) with different levels of access to the functionalities of the system and the data. Once a user is created, they receive an invitation on their e-mail, which they have to accept by clicking on  $\sqrt{\frac{1}{2}}$  and complete their registration by creating a password.

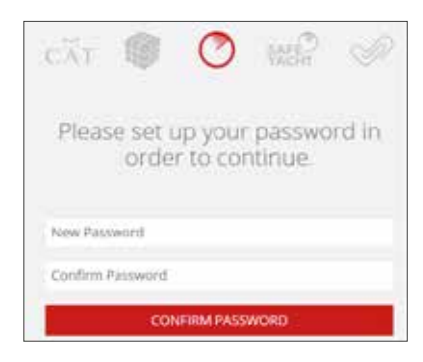

Once they create their password and click on **The CONFINENTIALS CONSUMERATION** they are redirected to the user's Sign in portal (see image below).

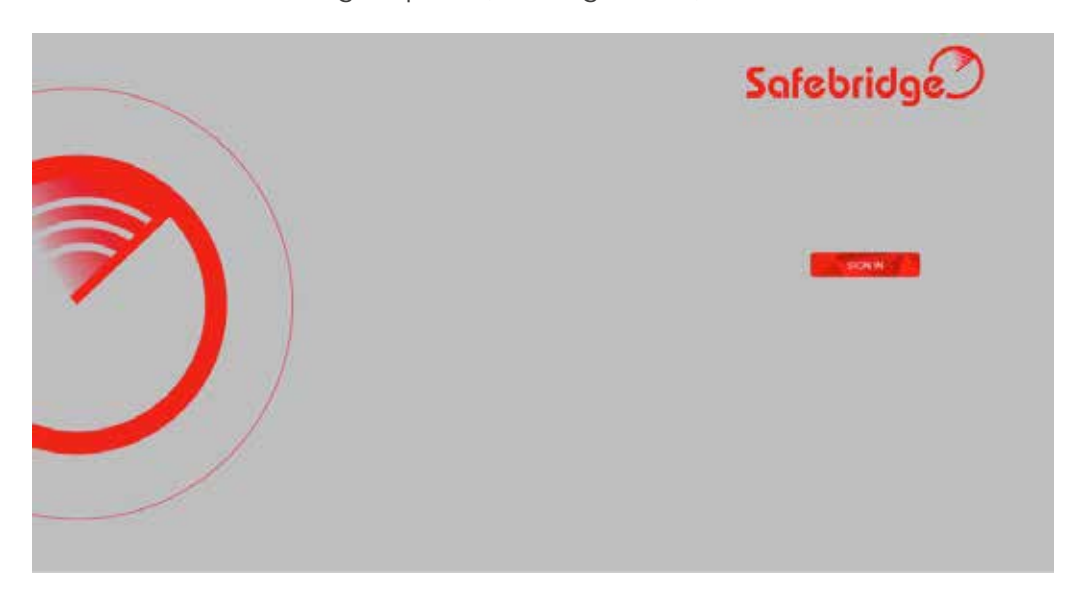

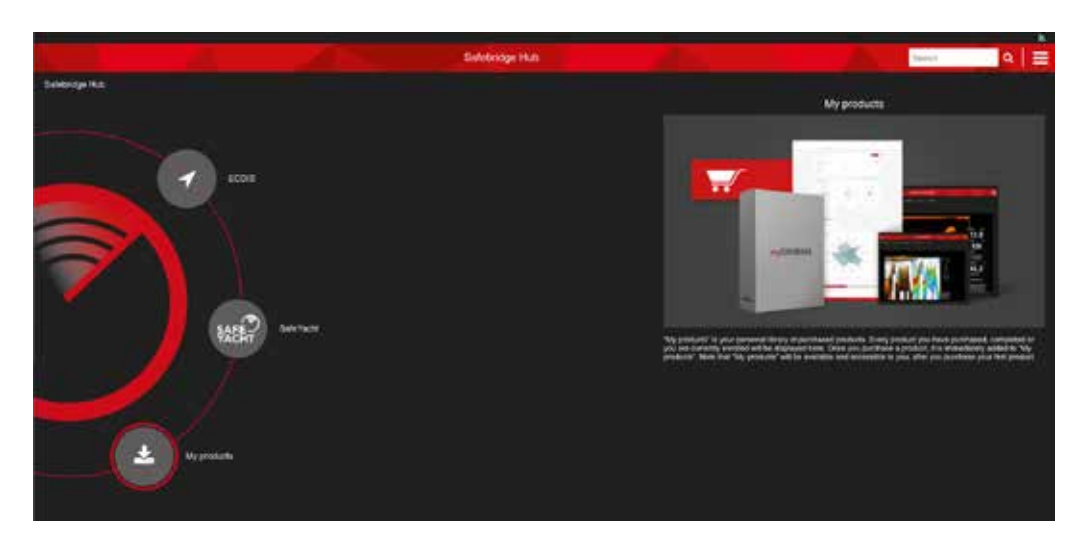

By clicking on "My products", which is located in the main wheel menu, visible when logged in, End users can access and complete the test they were assigned (See thorough instructions in section "3.2 HOW TO START AND COMPLETE AN ASSIGNED TEST").

#### 2.1.1.1 Company administrator

The role of the company administrator is the one that is created once the purchase of CAT licenses is completed. Each company is entitled to have up to five company administrators, who have unrestricted access to the functionalities of the system and personal data of the users. company administrators are also able to create HR users with restricted access to the system and end users, who have made their data available.

#### 2.1.1.2 HR user

The HR user has a restricted access to the functionalities of the system limited to assignments and reports. For directions, see the relevant sections under the company administrator.

#### 2.1.1.3 End user

The end user is the participant, whom the test is assigned to. Regardless of the Company that assigned the test, the ultimate owner of the data is the end user. It is at end user's discretion to make their results available to the company. Once the test is initiated, it cannot be paused or retaken. If the test is interrupted the company

administrator/HR user will see it as test interrupted in the company report and its results will not be available.

#### 2.2 USER MANAGEMENT

CAT allows companies in the role of the company administrator to manage their own list of HR users and end users as well as to edit and delete their data in the CAT platform. Company administrators can access CAT platform through the following link: https://hub.safebridge.net/\_admin

#### 2.2.1 Create new HR user

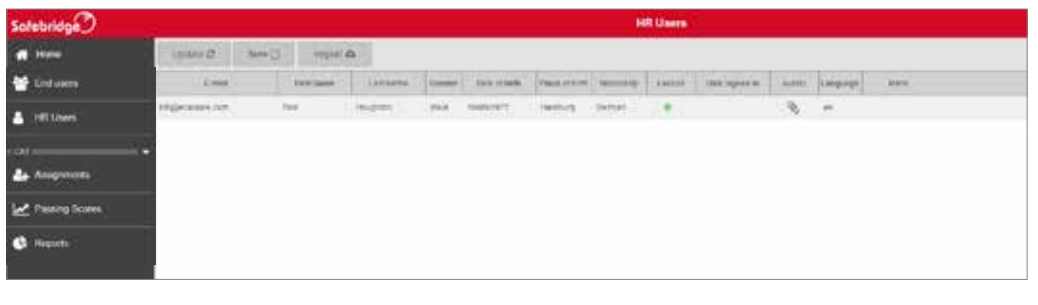

To create a HR user, choose  $\blacksquare$  **Figures** from the navigation menu.

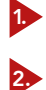

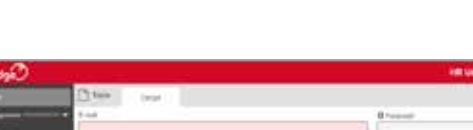

Choose  $\sqrt{New}$  and the tab "detail" appears.

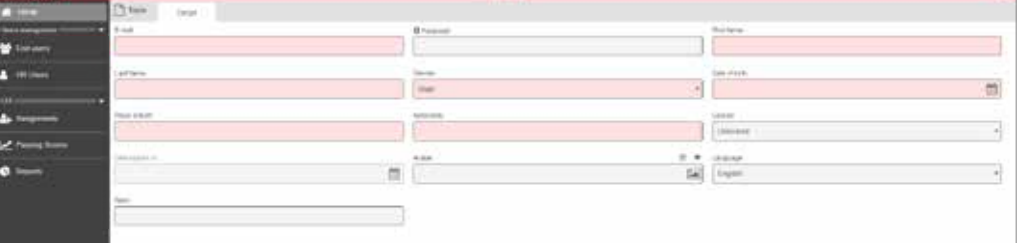

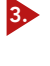

Enter the details of the new HR user by typing the necessary information into the text fields.

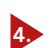

Choose save to create a new HR user.

NOTE: The highlighted fields are mandatory.

#### 2.2.1.1 Create multiple HR users at once

The HR user area is still selected.

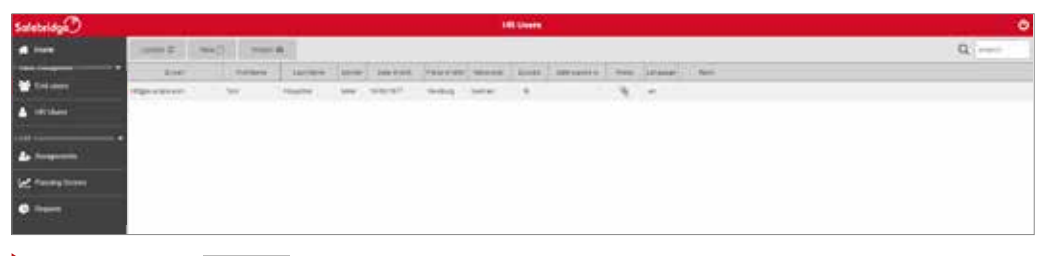

Choose to create multiple HR users at once. A text field appears.

Create an Excel table with their data respecting the column order of the information in the system: *E-mail, First Name, Last Name, Gender, Date of birth, Place of birth, Nationality, Rank.*

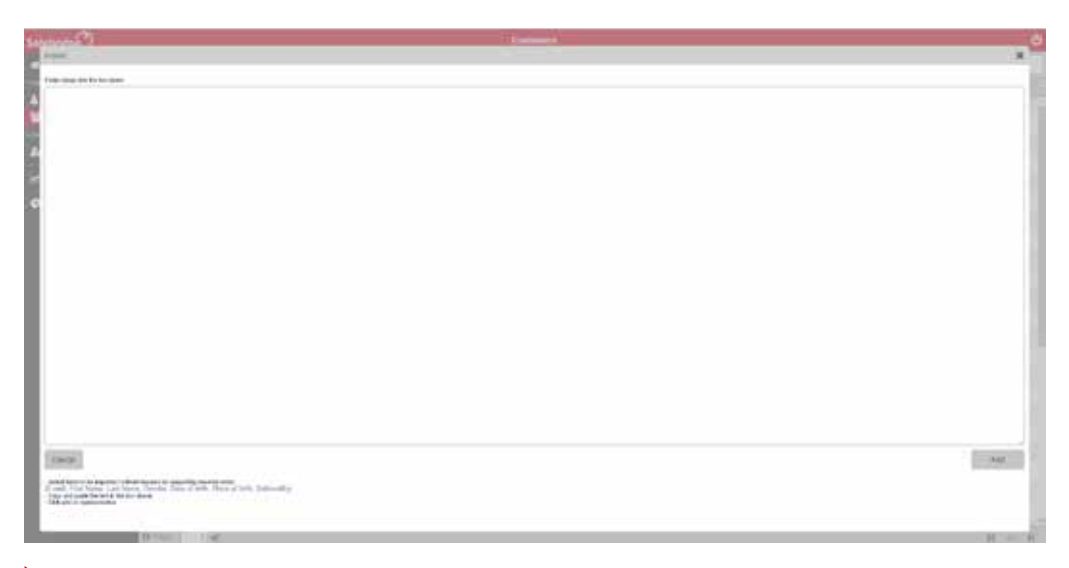

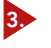

**h.** 

2.

Paste the information (E-mail, First Name, Last Name, etc.) into the text field without including the names of the columns.

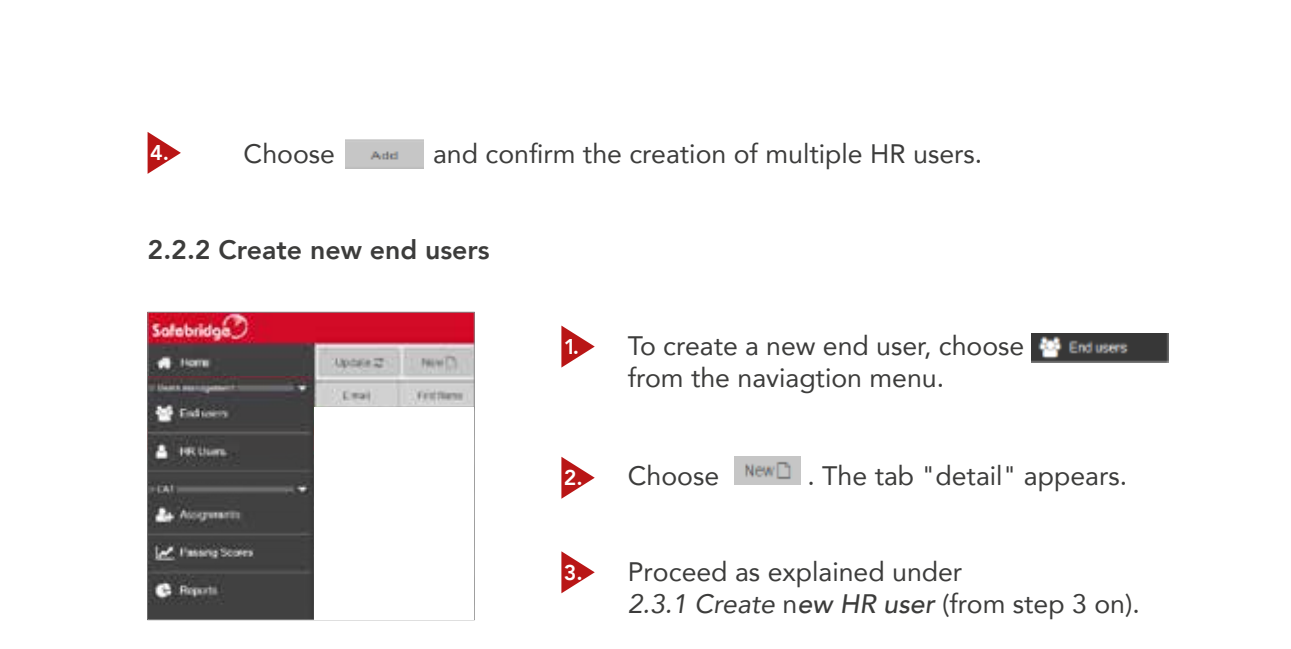

NOTE: The highlighted fields are mandatory.

2.2.2.1 Create multiple end users at once

The end users area is still selected.

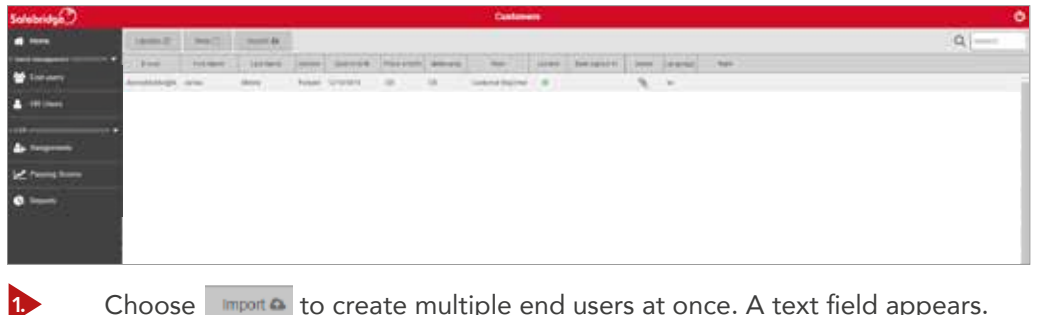

Choose import to create multiple end users at once. A text field appears.

Proceed as explained under *2.3.1.1 Create multiple HR users at once* (from step 3 on)*.*

NOTE: The highlighted fields are mandatory.

2.

#### 2.2.3 Assignments

CAT allows companies to manage the assignments of the CAT licences that were purchased, assign them to already created end users and re-assign them, if needed.

2.2.3.1 How to assign a test

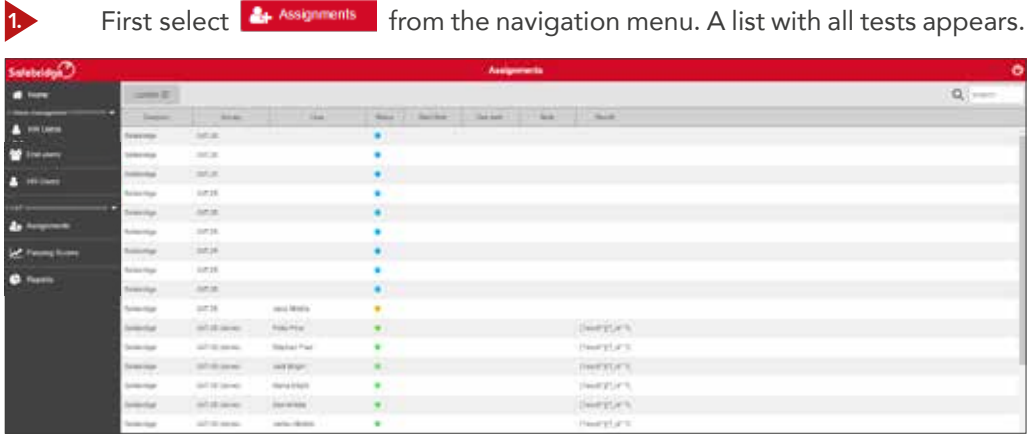

All possible status a test can adopt are represented in four colour codes, shown as a coloured dot in the list of tests:

- Blue indicates the available tests to be assigned.
- Yellow indicates tests that are already assigned.
- **Green indicates the already taken tests.**

2.

Red indicates tests that have been started but disrupted.

To assign a test, choose any of the available tests. The screen with the editable test fields appears (see next page).

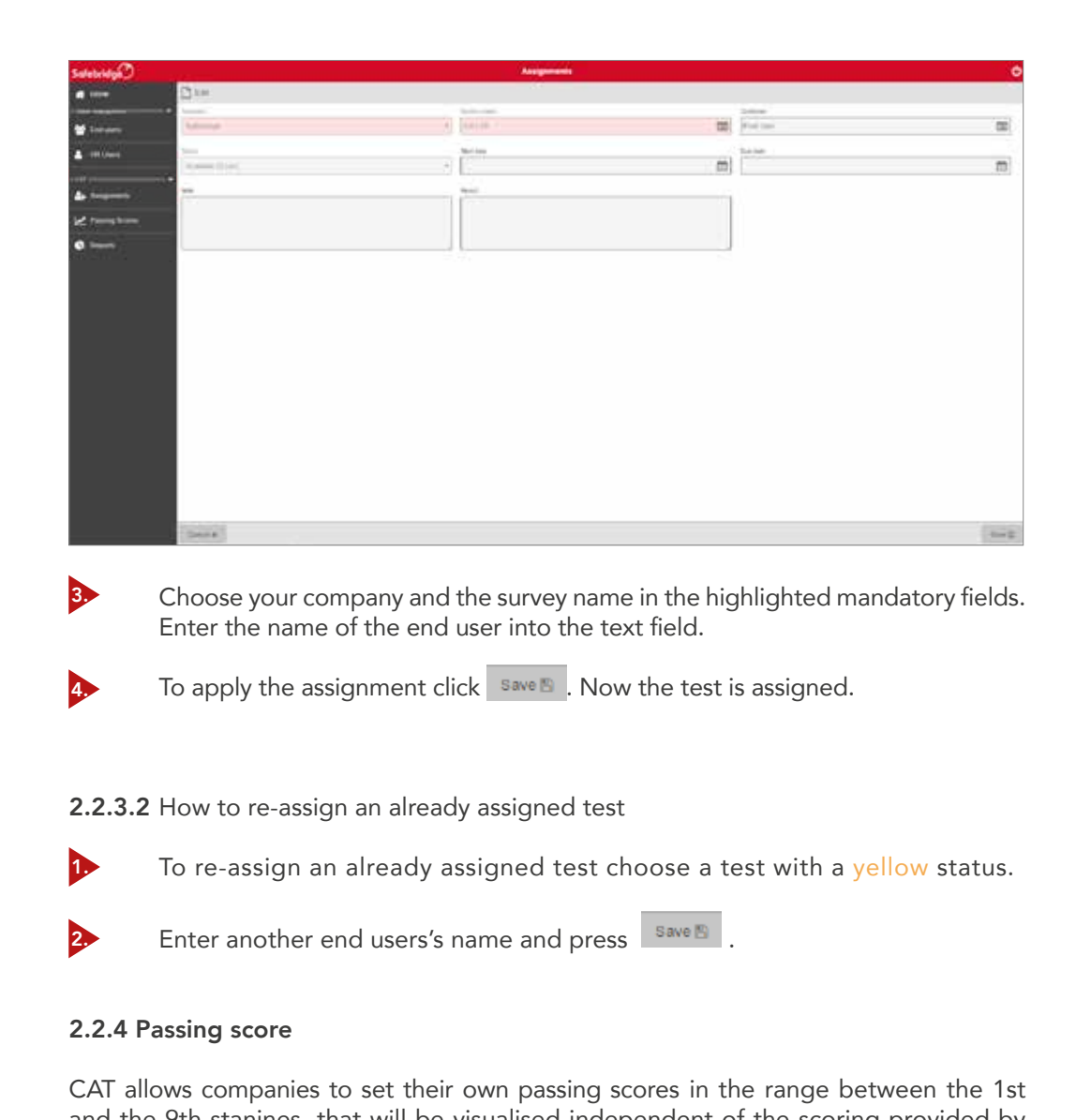

and the 9th stanines, that will be visualised independent of the scoring provided by CAT. This enables a degree of customisation of the product to reflect the company's strategic goals. For example, if a company identifies that there is an overall deficiency in decision making amongst its crew in comparison to the industry norm, they may introduce higher passing score for all future applicants, in order to close this skill gap. Unless a company sets their own passing score, the default passing score set by CAT will be 1.

NOTE: Read page 5 in this manual to find out how to interpret the Stanine scales.

2.2.4.1 How to set a passing score

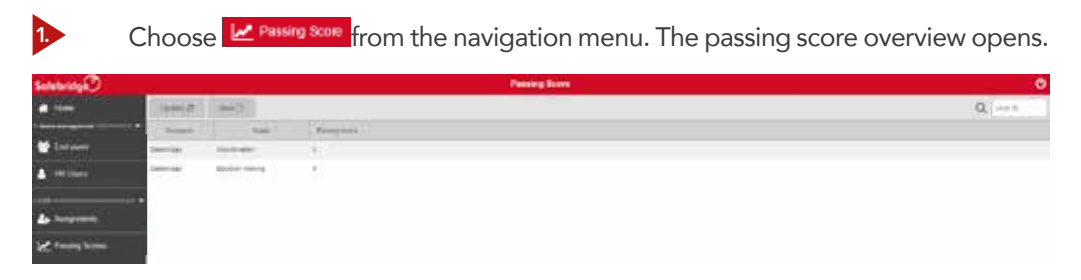

To enter a new passing score, choose New The edit fields are now displayed.

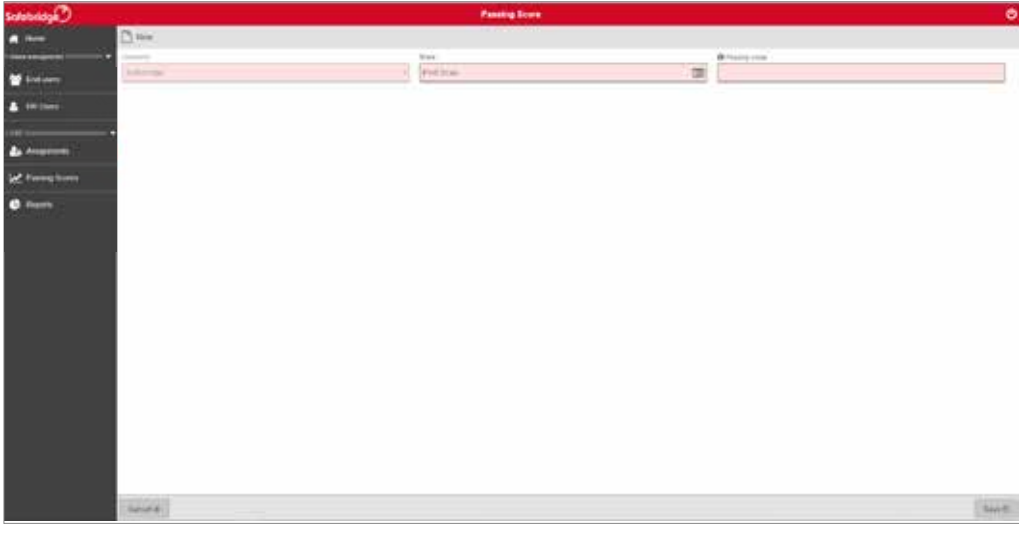

3. 4.

2.

Choose the scale and enter the passing score into the fields.

 $Click on  $\boxed{\text{save } E}$  to confirm the new passing score.$ 

### 3. ASSESSMENT

2.2.4.2 How to edit or delete a passing score

Click on the scale you want to edit or delete in the passing score overview.

Edit the passing score and choose save  $\overline{a}$  to save your changes.

If you want to delete the passing score, click **Delete 8** . Its value will return to the default value, which is 1.

#### 3.1 START AN ASSIGNED TEST

#### 3.1.1 Assessments

1. 2. 3.

When an assessment is assigned to an end user, they receive an e-mail with instructions, asking them to follow the provided link, which directs them to the 'log in' screen, in order to connect to the Safebridge Hub (end user portal) and complete their assessment test. In order to connect to the Safebridge Hub, the end users must fill their e-mail and password in the 'log in' form (see image below) and click on **button** button.

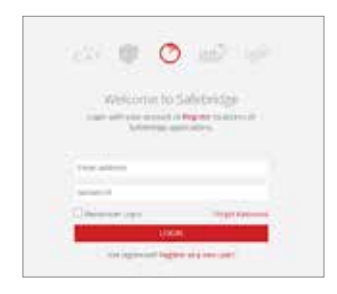

#### 3.2 HOW TO START AND COMPLETE AN ASSIGNED TEST

Referring to part *2.1.1.3 End user*. Once a test is assigned to an end user, they get notification at the e-mail address they used for registrations and can access the login area through the password they chose.

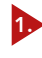

The end user logs in into the Safebridge hub via https://hub.safebridge.net/\_app by typing in his/her e-mail address and the password he/she chose.

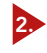

By clicking the button "My products"  $\left( \begin{array}{c} \bullet \\ \bullet \end{array} \right)$  from the main wheel menu the end user gets one step deeper into the menu path (see next page).

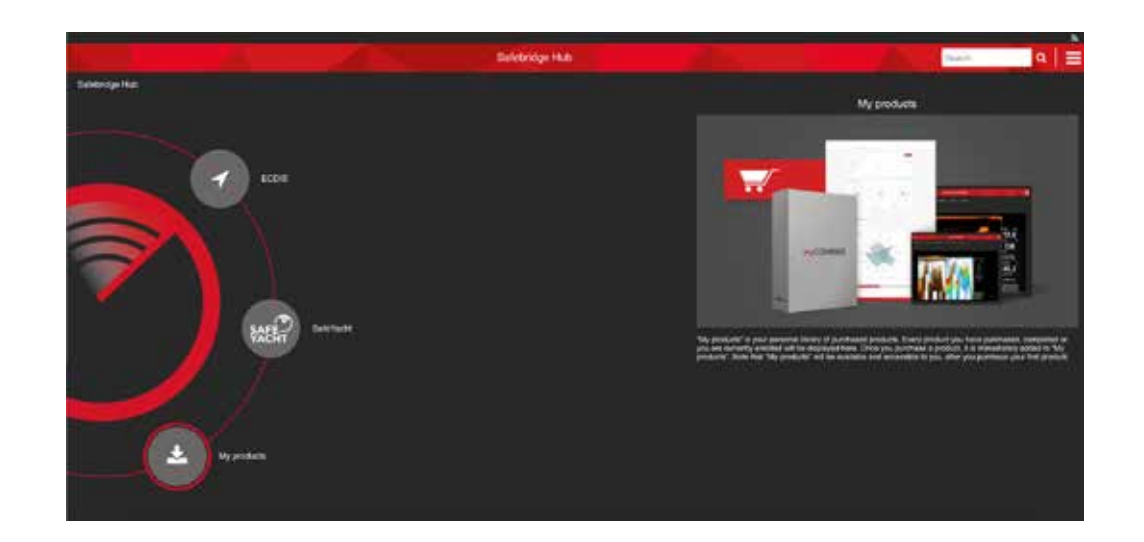

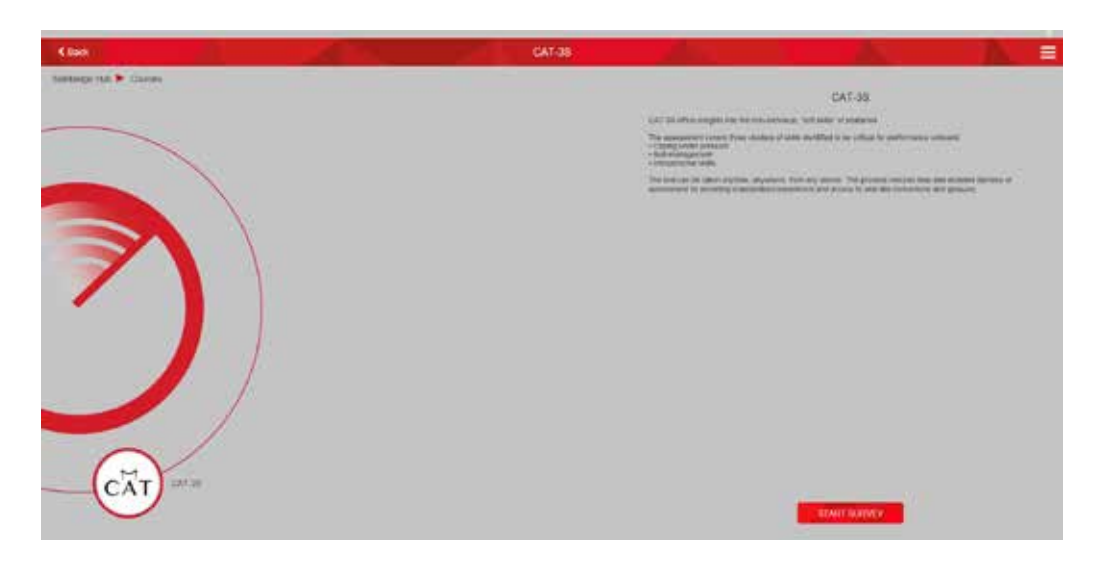

When selecting the purchased product **From** the wheel menu the survey can be started by clicking the **start survey** button. The test begins with instructions (see next page). Once agreed with  $\overline{C}$  close is it starts.

3.

4.

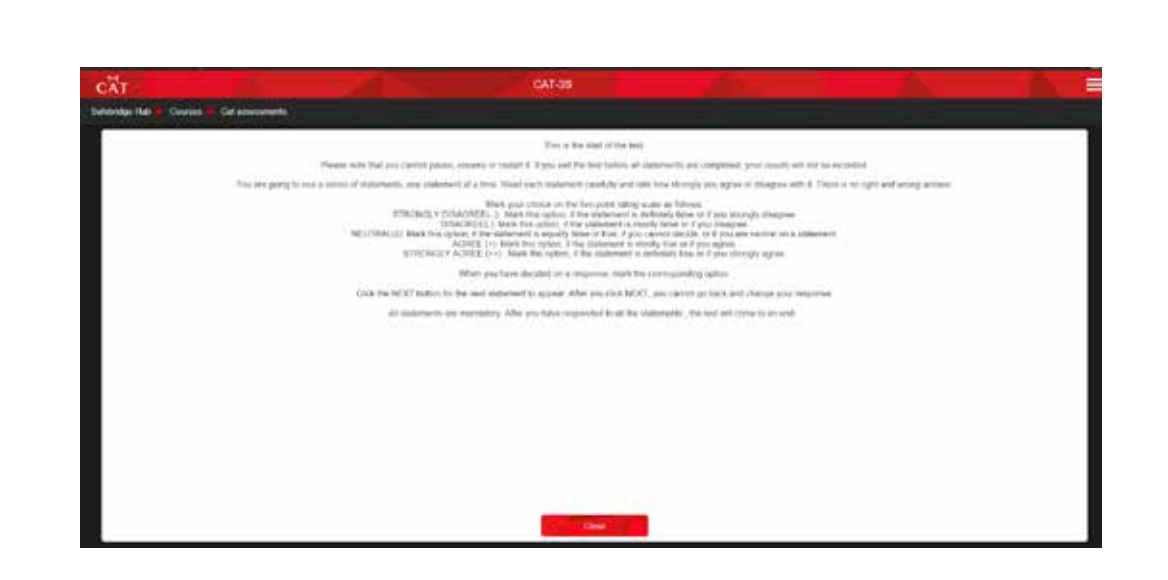

Each statement is presented together with a 5-point Likert scale, where end users must indicate to what extent they agree with the statement.

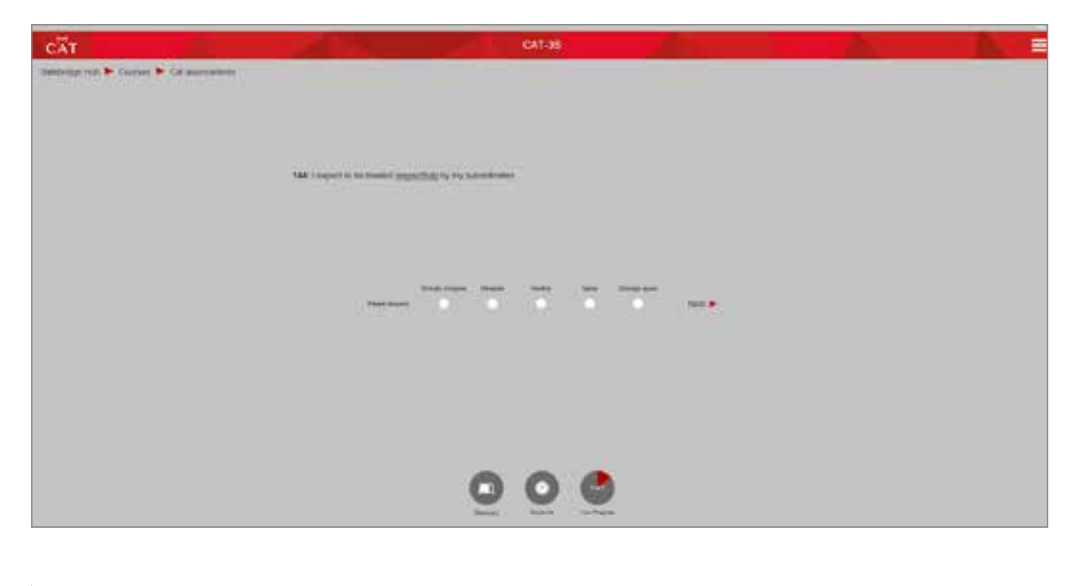

1. The end user has to choose a response and confirm it by selecting Next > .

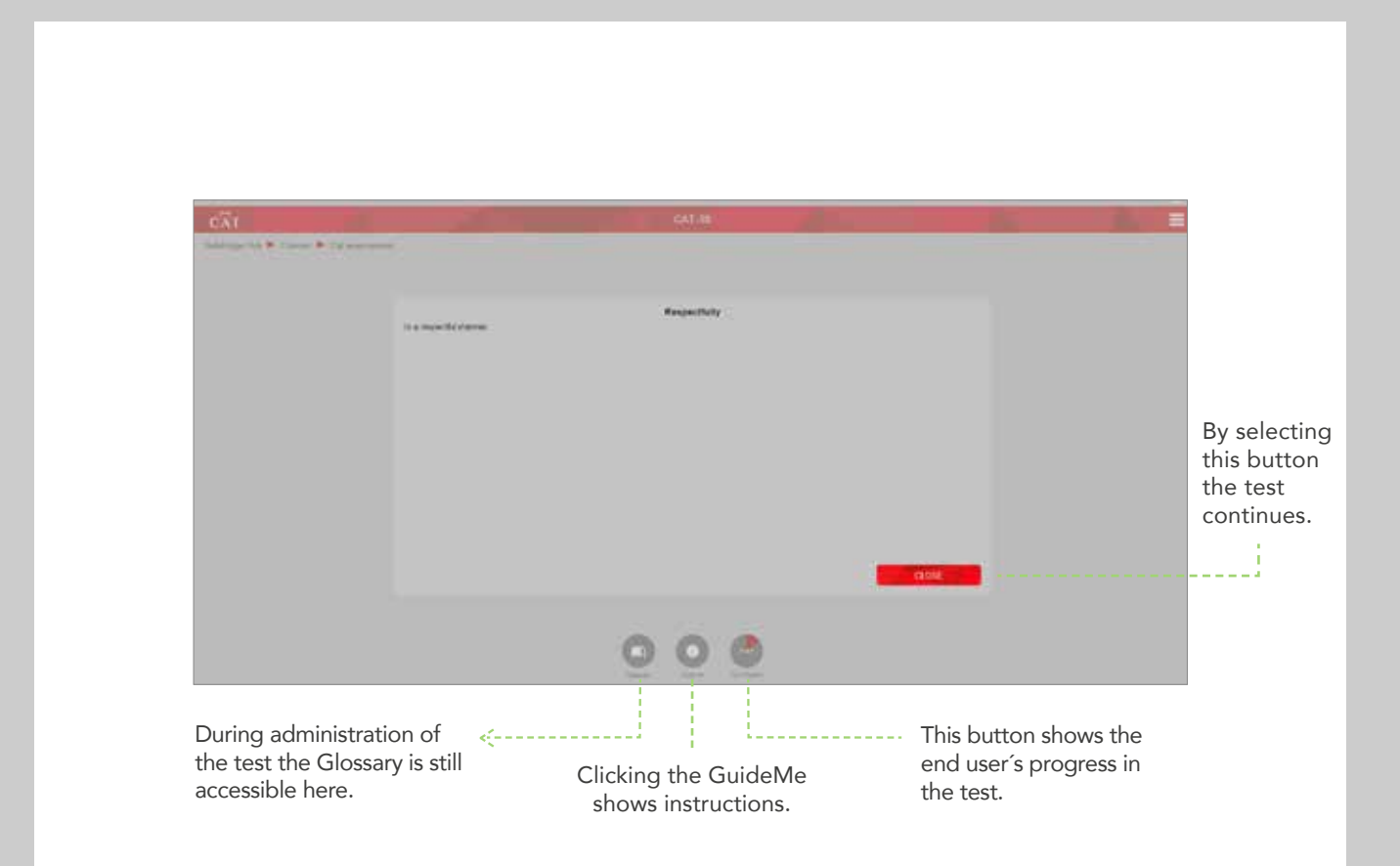

2.

Upon finishing the test, the scores are recorded and a notification about completion of the survey will be sent.

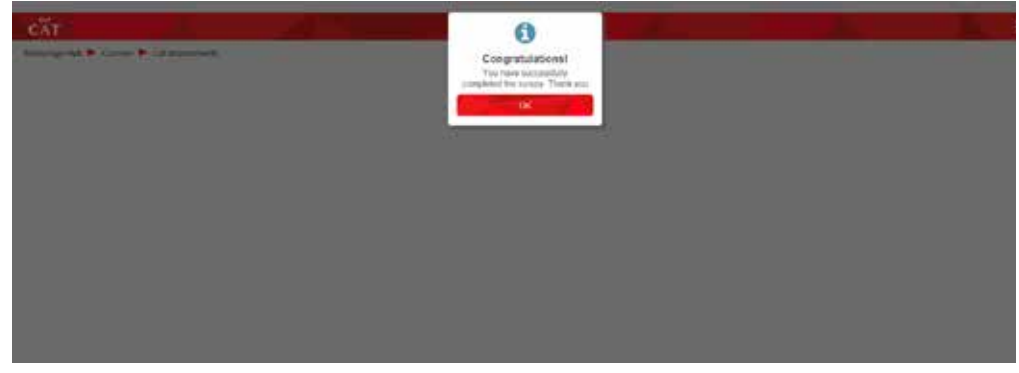

Once the test is completed it is no more accessible in the "My products" menu and

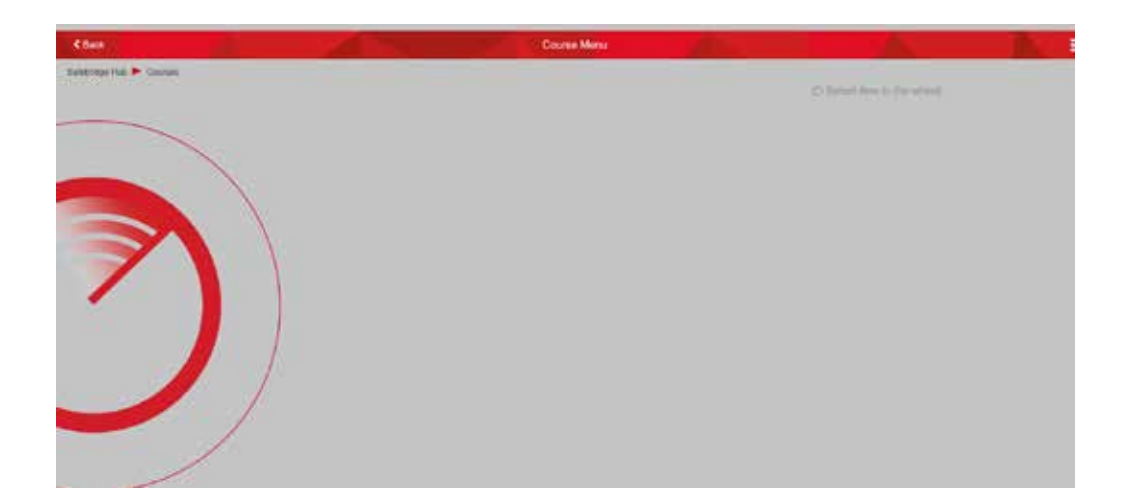

disappears from the platform. The end user has continuous access to the platform with the same e-mail address and password for new assigned tests in the future.

### 4. REPORTS

#### 4.1 REPORTS

CAT provides companies with two dashboards, which visualise the results of the test takers: Company report and Individual report.

Three different colour codes are used to show references to average: The **orange** colour represents the scores below average. The light green colour represents scores that are average. The dark green colour represents scores that are above average. The grey colour represents the passing scores set by the company.

#### 4.2 COMPANY REPORT

The Company report contains information about the overall performance of the company in comparison to the industry benchmark. For each of the tested skills there is a graph depicting the distribution of stanine scores against the industry norm, which is the Gaussian distribution of the scores.

A percentage of below average performers (test takers with scores between 1 and 3 stanine), which is lower than the Industry norm, will normally be considered as a positive trend. On the other hand, a percentage of below average performers, which is higher than the Industry norm, will normally be considered as a negative trend, indicating a gap of skills.

On the opposite, a percentage of above average performers (test takers with scores between 7 and 9 stanine), which is lower than the Industry norm, will normally be considered as a negative trend, which needs attention. Consistently, a percentage of above average performers, which is higher than the Industry norm, will normally be considered as a positive trend, indicating that the company managed to develop crew members with above average soft skills.

As far as the distribution of the average performers (test takers with scores between 4 and 6 stanine) is concerned, the interpretation of any distribution that is different from the Industry norm depends on whether this difference reflects increased percentage of above average or below average performers.Other available functionality is the tracking of the CAT licences, filtering of the scores, and exporting of the data.

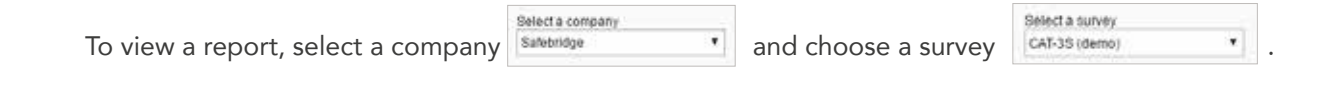

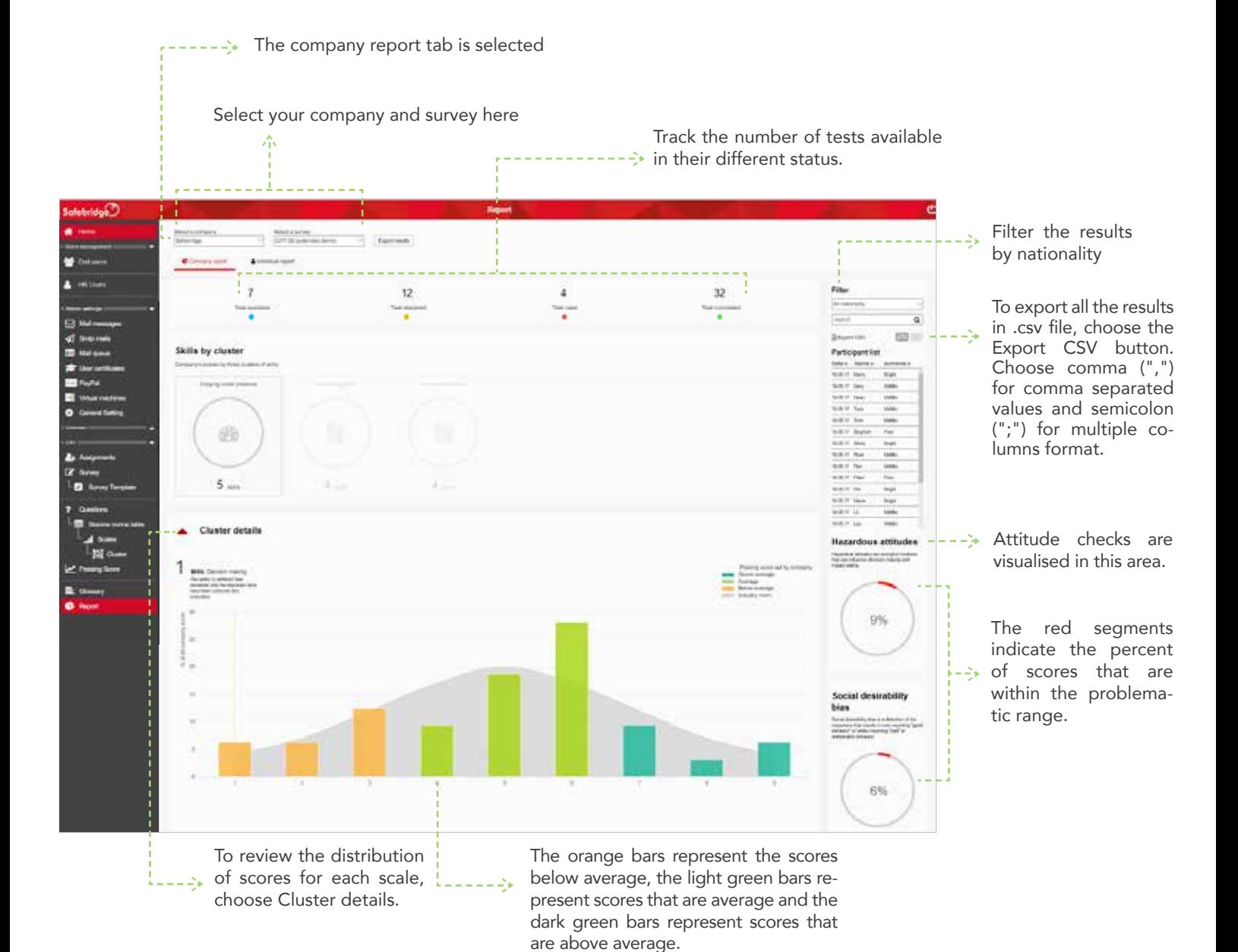

#### 4.3 INDIVIDUAL REPORT

The individual report contains information about the end user such as the name, surname, age, rank, etc. It also contains information about the date and the time within which the test was completed. The results are visualised according to the clusters. For Companies that have more than 1000 test takers, CAT allows recalculation of the scores based on the company-specific norms in addition to the company norms. Select a name from the participant list when the Individual report tab is selected to view a report.

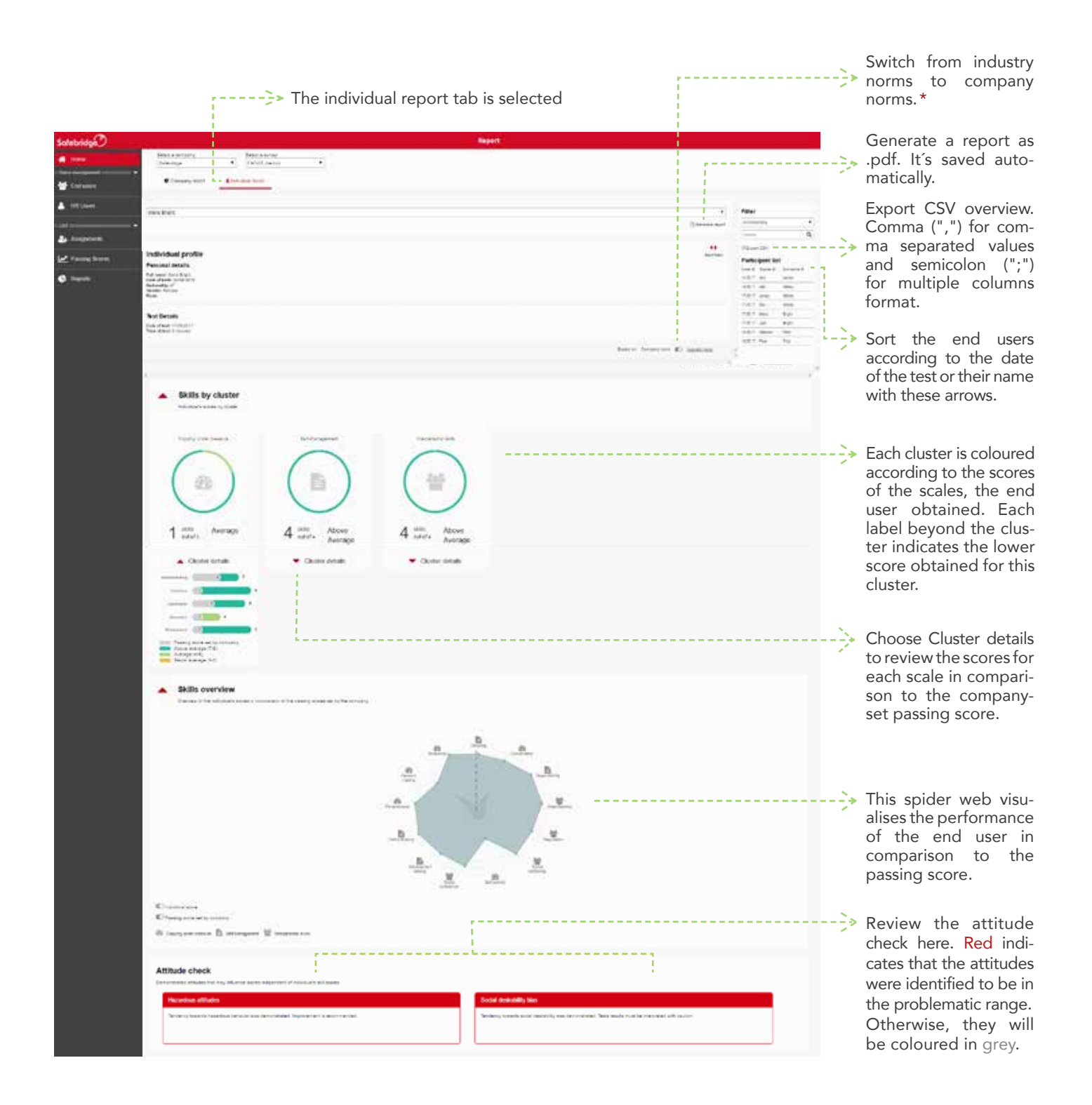

\* CAT only allows recalculation of the scores based on the company-specific norms in addition to the company norm, for companies with more than 1000 end users.

#### 4.4 TROUBLE SHOOTING

If your end users ever get stuck in a process of the program – this is a compilation of procedures to solve questions that may occur during their work with the competence assessment tool.

#### *The end user did not receive an activation e-mail.*

Ask them to check the spam/junk folder. If they still can't find the activation e-mail, check if you have entered the correct e-mail of the end user when filling their data.

#### *The end user tried to log in and got an indication "Invalid login attempt".*

Ask the end users to doublecheck the e-mail and the password they entered and check for any unnecessary intervals before or after the e-mail address or the password.

#### *The end user started the test just to see how it looks like and now it is not accessible anymore.*

Inform them that once the test is started, it must not be interrupted. Interrupted tests are not accessible anymore and no results are reported.

#### *The end user cannot access the My products section.*

Inform the end user that the test assigned to them was either started and interrupted or it wasn't assigned to them yet.

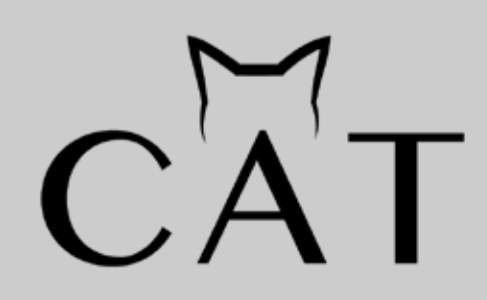

If you have any further questions, please contact our Support team:

E-mail: support@safebridge.net Phone: +49 40 55 56 57 9 - 15

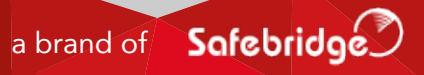